## How Do I Reset My Password?

Last Modified on 07/06/2023 3:34 pm EDT

## **Applies To: ■ PoliteMail Desktop ■ PoliteMail Online** □ PoliteMail O365

## **Version: ■ 4.9 ■ 5.0 ■ 5.05**

## Changing Your PoliteMail Password

The method only applies if you are using Password Authentication as your method of sign-in. If you are using Single Sign-On methods, you will need to contact your IT Administrator for a new password.

A user can change their password at any time. Go to**PoliteMail** > **Account** > **Account**. (In **PoliteMail v4.9x**, go to **PoliteMail** > **Settings** > **My Profile**.

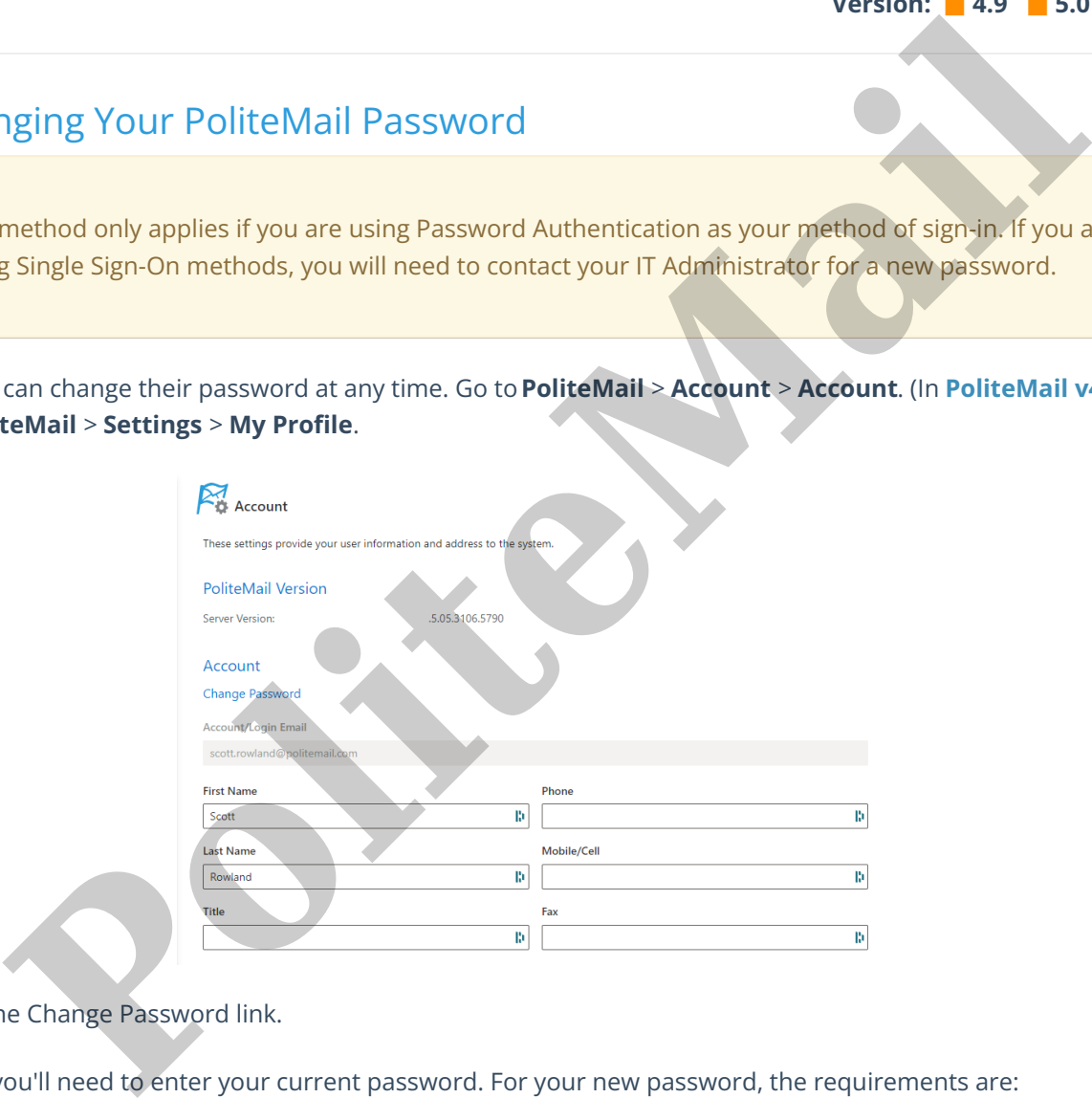

Click the Change Password link.

Next, you'll need to enter your current password. For your new password, the requirements are:

- At least 12 characters
- At least one uppercase letter and one lowercase letter
- At least one number
- At least one special character

Confirm the new password in the next box, and select **Update/Change**.

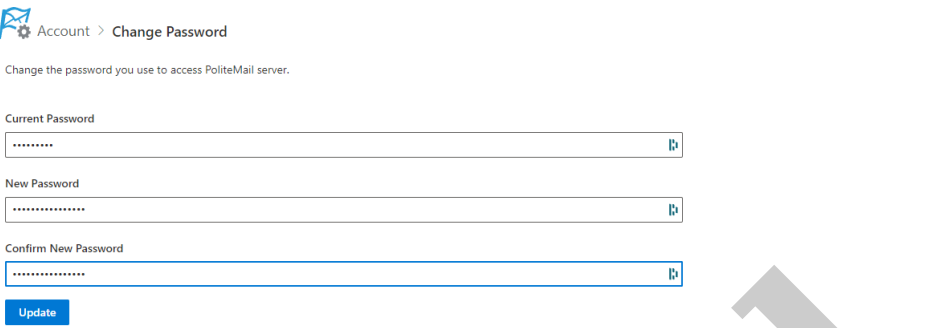

The Server Settings dialogue box will pop up. Select **OK**, and you will be asked to sign in again with your new password.

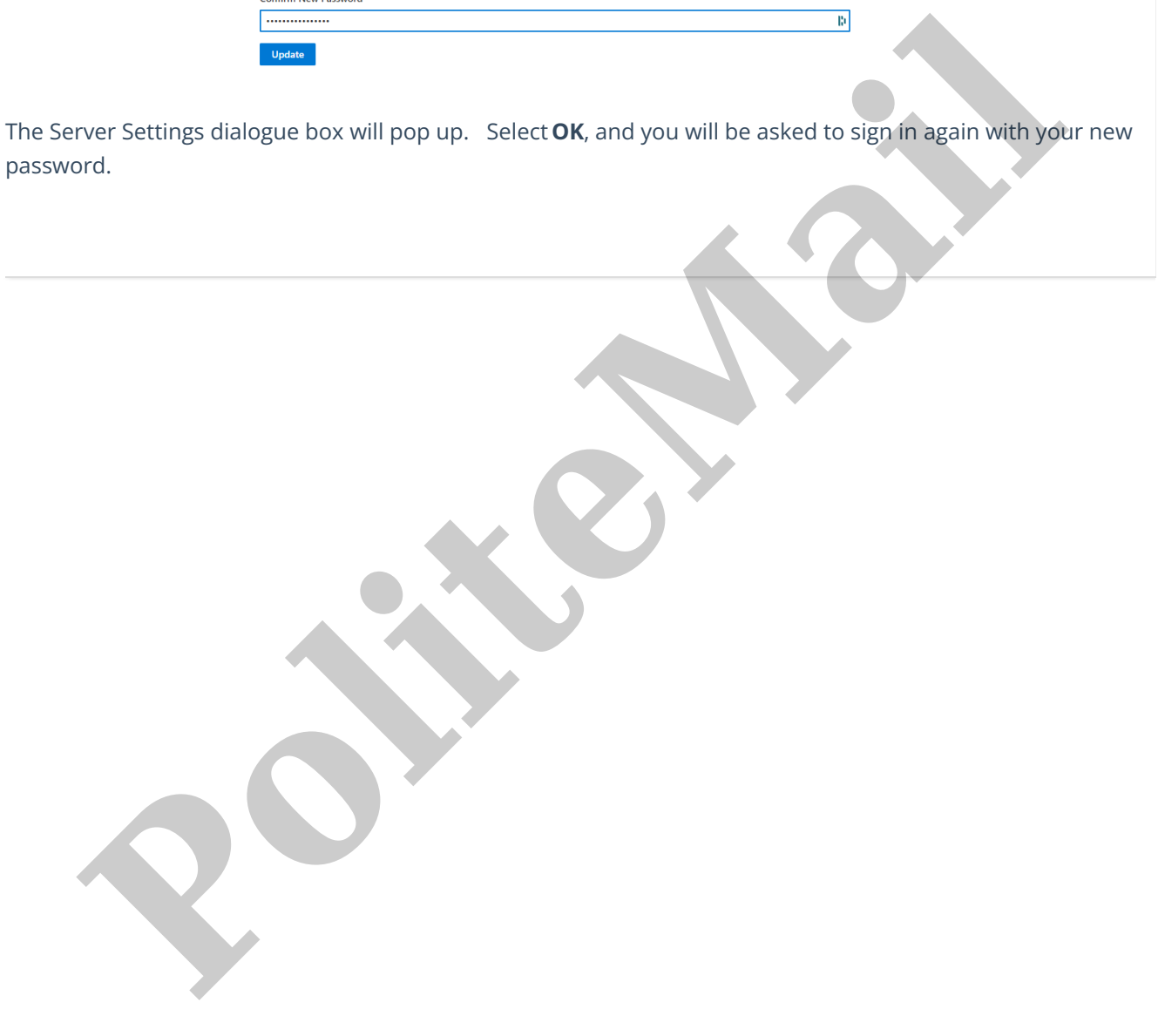